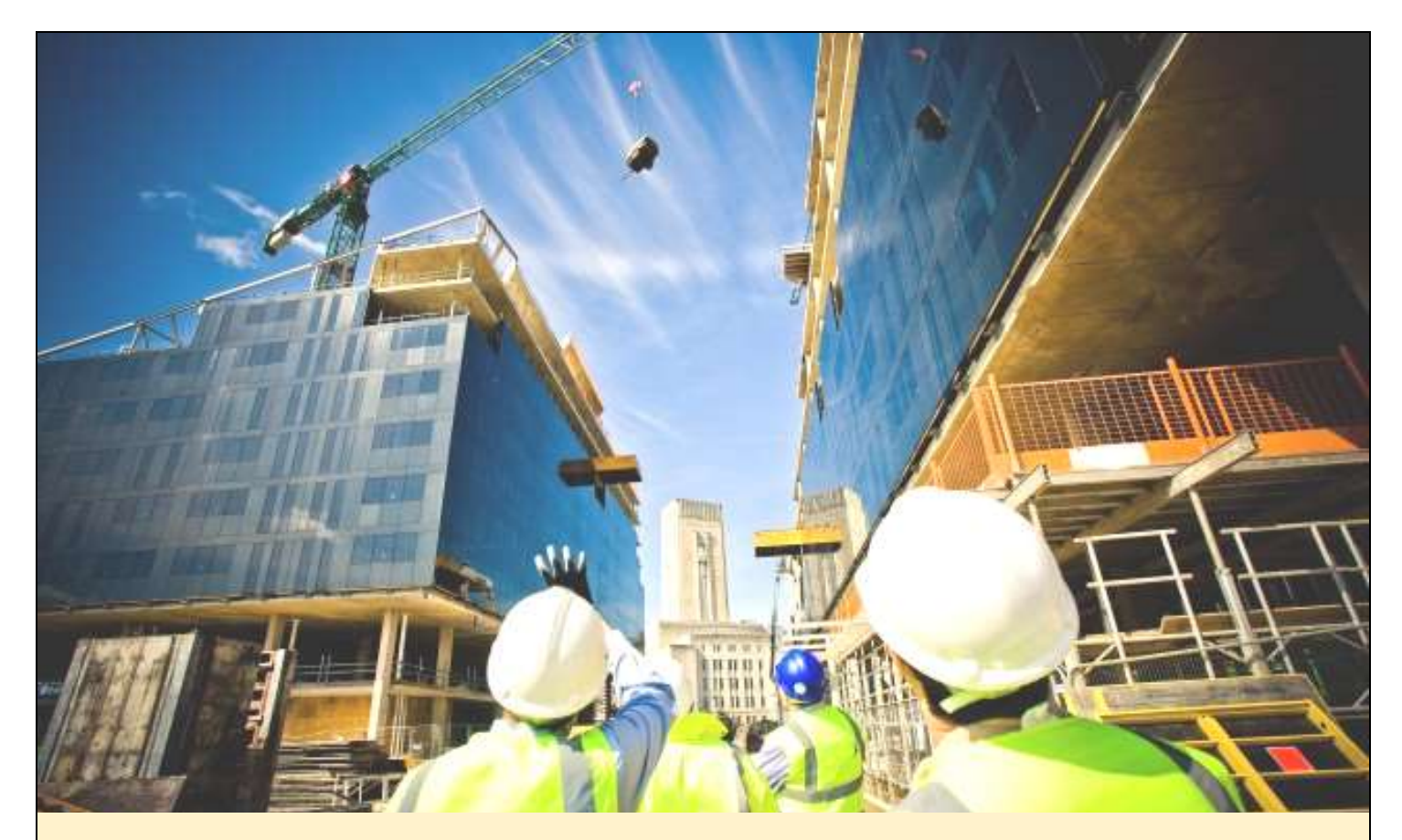

# **MANUAL PENGGUNA**

# **SISTEM PERUMAHAN PENJAWAT AWAM MALAYSIA**

**(PERANAN PEMOHON ANAK PESARA)**

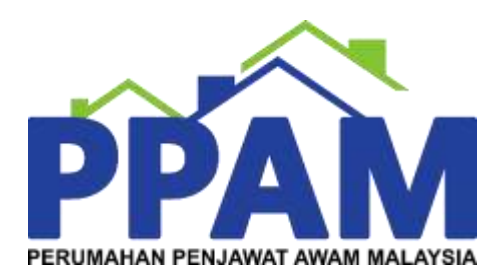

# Isi Kandungan

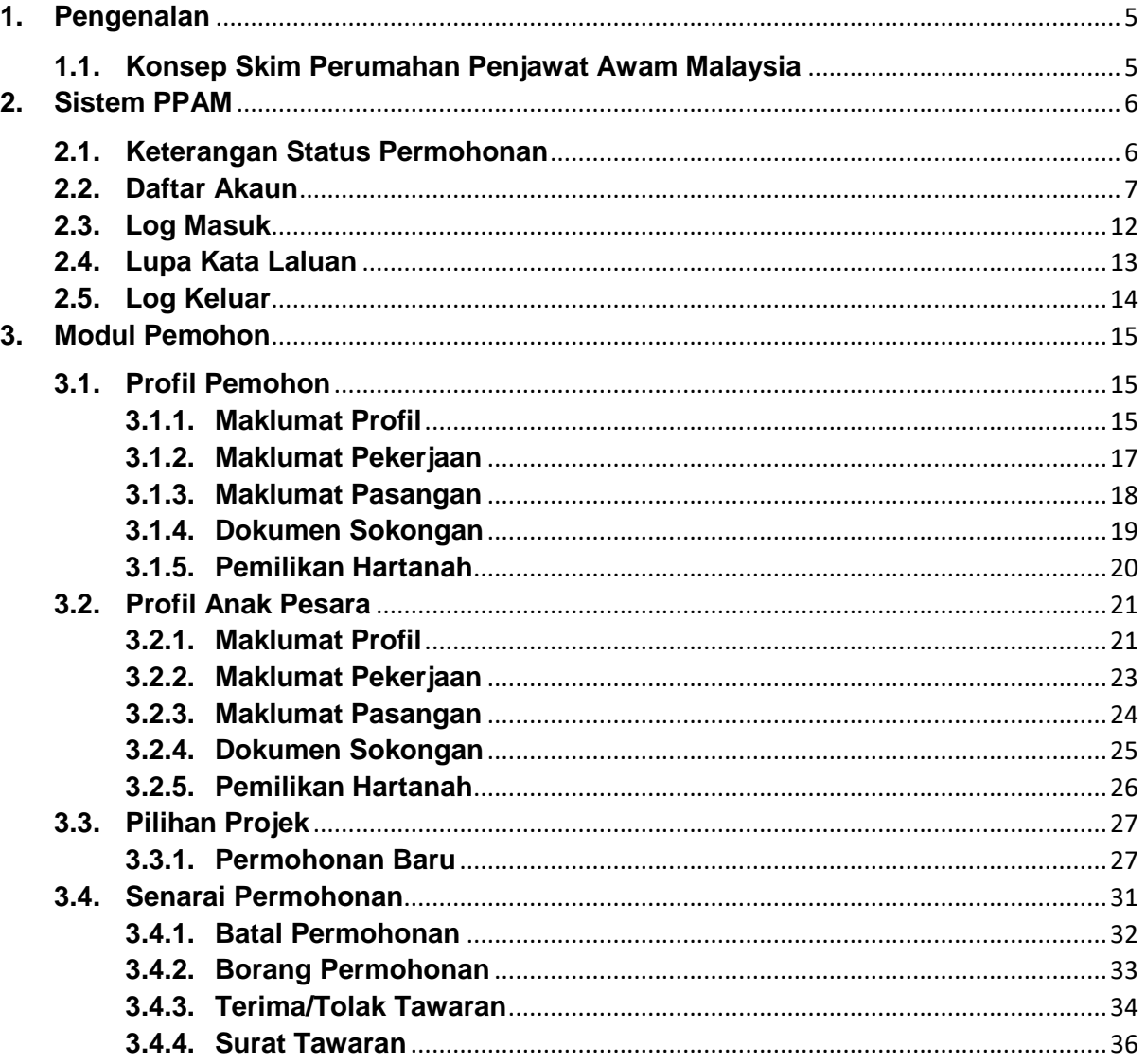

# Senarai Rajah

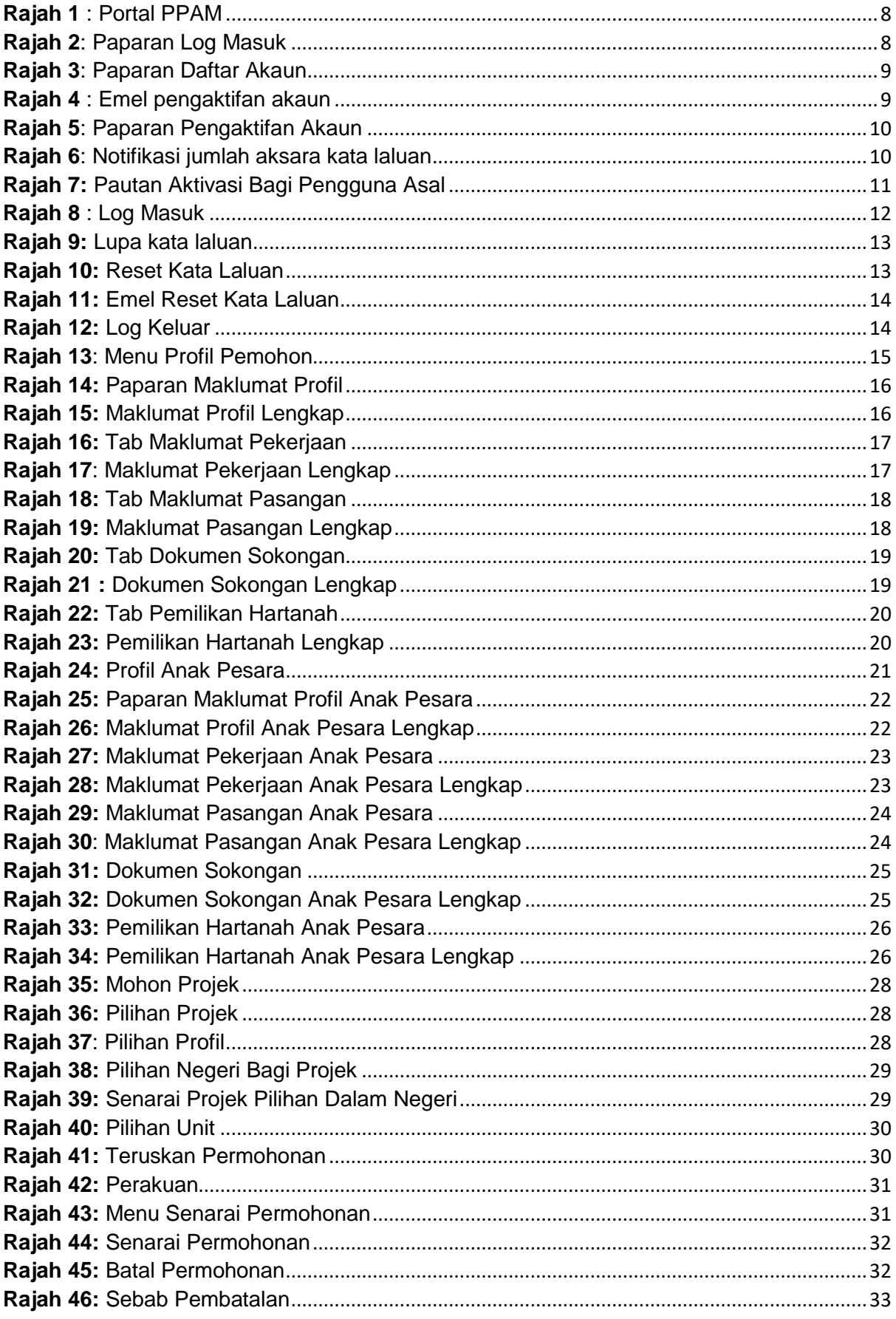

![](_page_3_Picture_4.jpeg)

## <span id="page-4-0"></span>**1. Pengenalan**

PPA1M adalah satu skim rumah mampu milik untuk penjawat awam. Program ini telah dilancarkan pada awal tahun 2013 berikutan keputusan Jemaah Menteri pada 30 Januari 2013 dan 27 Mac 2013 yang bersetuju supaya dikaji inisiatif untuk membolehkan penjawat awam terutamanya yang berpendapatan rendah dan sederhana membeli rumah khususnya di bandar-bandar utama.

Pada 1 Oktober 2014, Unit PPA1M, JPM ditubuhkan bagi mengambil alih peranan yang dimainkan oleh UKAS, JPM. Penubuhan Unit ini adalah untuk memberi perhatian khusus di dalam merancang, mengawal pelaksanaan program dan memantau projekprojek PPA1M. Dengan kewujudan Unit ini, peranan Agensi Pelaksana diambil alih oleh Unit PPA1M, JPM. Agensi Pelaksana lain adalah Perbadanan Putrajaya bagi Wilayah Persekutuan Putrajaya.

#### <span id="page-4-1"></span>**1.1. Konsep Skim Perumahan Penjawat Awam Malaysia**

Skim ini bertujuan membantu penjawat awam khususnya penjawat awam muda dan berpendapatan sederhana memiliki rumah yang berkualiti di lokasi yang strategik dengan harga yang berpatutan atau lebih rendah daripada harga pasaran. Semua penjawat awam termasuk yang bekerja dengan Kerajaan Persekutuan, Kerajaan Negeri, Pihak Berkuasa Negeri/Tempatan, Badan Berkanun Persekutuan dan Badan Berkanun Negeri adalah layak dibawah skim ini.

### <span id="page-5-0"></span>**2. Sistem PPAM**

Sistem Perumahan Penjawat Awam Malaysia (SPPAM) diwujudkan sebagai medium utama untuk penjawat awam membuat permohononan bagi perumahan PPAM. Melalui sistem ini, semua permohonan dan penawaran akan dilakukan secara berpusat.

Pemohon boleh mengakses SPPAM melalui pautan berikut:

- i. Portal [https://www.ppa1m.gov.my](https://www.ppa1m.gov.my/)
- ii. Aplikasi [https://apps.ppa1m.gov.my](https://apps.ppa1m.gov.my/)

Sistem ini sesuai dipapar menggunakan pelayar Chrome atau Mozilla Firefox versi terkini dengan paparan 1280 x 800.

#### <span id="page-5-1"></span>**2.1. Keterangan Status Permohonan**

![](_page_5_Picture_165.jpeg)

![](_page_6_Picture_141.jpeg)

#### <span id="page-6-0"></span>**2.2. Daftar Akaun**

Semua penjawat awam yang ingin memohon Perumahan Penjawat Awam Malaysia perlu mendaftarkan akaun untuk mengakses SPPAM.

Bagi anak pesara yang ingin membuat permohonan dalam SPPAM mestilah mempunyai akaun ibu atau bapa pemohon penjawat awam. Bagi ibu atau yang telah mempunyai akaun sebelum ini, anak pesara boleh mengakses sistem dengan menggunakan kata laluan yang sama didaftar.

Sekiranya ibu atau bapa bagi anak pesara masih belum mempunyai akaun pengguna, anak pesara boleh mendaftar bagi pihak ibu atau bapa.

**NOTA:** Maklumat nombor kad pengenalan dan juga kata laluan bagi pengguna sedia ada telah dimigrasi ke dalam sistem baru.

Langkah 1 Layari Portal PPAM di [https://www.ppa1m.gov.my](https://www.ppa1m.gov.my/) seperti **[Rajah 1](#page-7-0)**.

![](_page_7_Picture_0.jpeg)

**Rajah 1** : Portal PPAM

- <span id="page-7-0"></span>Langkah 2 Klik pada pautan 'Daftar' di bahagian atas sebelah kanan portal.
- Langkah 3 Klik pada butang 'Daftar Akaun Disini' seperti **[Rajah 2](#page-7-1)**.

![](_page_7_Picture_4.jpeg)

**Rajah 2**: Paparan Log Masuk

<span id="page-7-1"></span>Langkah 4 Masukkan maklumat berkenaan pengguna di ruangan yang disediakan seperti **[Rajah 3](#page-8-0)**.

![](_page_8_Picture_43.jpeg)

**Rajah 3**: Paparan Daftar Akaun

<span id="page-8-0"></span>Langkah 5 Klik butang DAFTAR. Emel akan dihantar seperti **[Rajah 4](#page-8-1)**.

![](_page_8_Picture_3.jpeg)

**Rajah 4** *:* Emel pengaktifan akaun

<span id="page-8-1"></span>Langkah 6 Klik pada butang AKTIFKAN AKAUN. Paparan adalah seperti *[Rajah 5](#page-9-0)*.

![](_page_9_Picture_51.jpeg)

**Rajah 5**: Paparan Pengaktifan Akaun

<span id="page-9-0"></span>Langkah 7 Masukkan nombor kad pengenalan ibu/bapa dan set kata laluan pengguna. Kata laluan mestilah sekurang-kurangnya 6 aksara. Sekiranya kata laluan tidak memenuhi kriteria, notifikasi akan dipaparkan seperti *[Rajah 6](#page-9-1)*.

![](_page_9_Picture_52.jpeg)

**Rajah 6**: Notifikasi jumlah aksara kata laluan

<span id="page-9-1"></span>**NOTA:** Emel akan dihantar kepada emel ibu/bapa untuk tujuan set kata laluan sebelum akaun pengguna diaktifkan. Sekiranya nombor kad pengenalan telah wujud, sistem tidak membenarkan pengguna mendaftar akaun baru.

Langkah 5 Sekiranya akaun pengguna tidak aktif, sila klik pada pautan seperti *[Rajah 7](#page-10-0)*.

![](_page_10_Picture_20.jpeg)

<span id="page-10-0"></span>**Rajah 7:** Pautan Aktivasi Bagi Pengguna Asal

#### <span id="page-11-0"></span>**2.3. Log Masuk**

Langkah 1 Masukkan nombor kad pengenalan pengguna dan kata laluan di ruangan seperti *[Rajah 8](#page-11-1)*.

![](_page_11_Picture_48.jpeg)

#### **Rajah 8** : Log Masuk

- <span id="page-11-1"></span>Langkah 2 Klik butang LOG MASUK
- Langkah 3 Klik *checkbox* Ingat Kata Laluan sekiranya pengguna mahu menyimpan kata laluan dalam pelayar yang digunakan.

#### <span id="page-12-0"></span>**2.4. Lupa Kata Laluan**

Langkah 1 Klik pada pautan 'Lupa Kata Laluan' seperti **[Rajah 9](#page-12-1)**.

![](_page_12_Picture_39.jpeg)

**Rajah 9:** Lupa kata laluan

<span id="page-12-1"></span>Langkah 2 Masukkan nombor kad pengenalan dan emel yang digunakan semasa pendaftaran akaun dibuat.

![](_page_12_Picture_40.jpeg)

<span id="page-12-2"></span>**Rajah 10:** Reset Kata Laluan

**NOTA :** Sekiranya pengguna terlupa alamat emel yang digunakan semasa pendaftaran, sila hubungi Urus Setia Unit PPAM.

Langkah 3 Semak emel dan klik pada butang 'Reset Kata Laluan' seperti *[Rajah 11](#page-13-1)*.

![](_page_13_Picture_2.jpeg)

**Rajah 11:** Emel Reset Kata Laluan

<span id="page-13-1"></span>Langkah 4 Masukkan nombor kad pengenalan dan kata laluan baru pada ruangan yang disediakan.

#### <span id="page-13-0"></span>**2.5. Log Keluar**

Langkah 1 Klik pada ikon di bahagian atas sistem seperti **[Rajah 12](#page-13-2)**.

![](_page_13_Picture_7.jpeg)

<span id="page-13-2"></span>![](_page_13_Figure_8.jpeg)

## <span id="page-14-0"></span>**3. Modul Pemohon**

#### <span id="page-14-1"></span>**3.1. Profil Pemohon**

Profil ibu/bapa adalah wajib untuk dilengkapkan sebelum anak pesara mengemaskini profil dan membuat pilihan projek. Di sini, maklumat lengkap ibu/bapa perlu diisi untuk:

- i. Maklumat Profil
- ii. Maklumat Pekerjaan
- iii. Maklumat Pasangan (Sekiranya ada)
- iv. Dokumen Sokongan
- v. Pemilikan Hartanah

#### <span id="page-14-2"></span>**3.1.1. Maklumat Profil**

Langkah 1 Pilih menu 'Profil Pemohon' seperti **[Rajah 13](#page-14-3)**.

![](_page_14_Figure_10.jpeg)

#### **Rajah 13**: Menu Profil Pemohon

<span id="page-14-3"></span>Langkah 2 Lengkapkan maklumat profil ibu/bapa dengan mengisi ruangan yang terlibat.

![](_page_15_Picture_31.jpeg)

**Rajah 14:** Paparan Maklumat Profil

<span id="page-15-0"></span>Langkah 3 Klik butang SIMPAN setelah selesai mengisi maklumat profil. Ikon pada

Maklumat Profil akan bertanda sekiranya maklumat telah lengkap seperti **[Rajah 15](#page-15-1)**.

![](_page_15_Picture_32.jpeg)

#### <span id="page-15-1"></span>**Rajah 15:** Maklumat Profil Lengkap

#### <span id="page-16-0"></span>**3.1.2. Maklumat Pekerjaan**

![](_page_16_Picture_51.jpeg)

Langkah 1 Klik pada tab Maklumat Pekerjaan.

**Rajah 16:** Tab Maklumat Pekerjaan

- <span id="page-16-1"></span>Langkah 2 Masukkan maklumat berkenaan Maklumat Pekerjaan ibu/bapa pada ruangan yang disediakan.
- Langkah 3 Klik butang SIMPAN. Ikon pada Maklumat Pekerjaan akan bertanda

sekiranya maklumat telah lengkap seperti **[Rajah 17](#page-16-2)**.

![](_page_16_Picture_52.jpeg)

<span id="page-16-2"></span>**Rajah 17**: Maklumat Pekerjaan Lengkap

#### <span id="page-17-0"></span>**3.1.3. Maklumat Pasangan**

![](_page_17_Picture_46.jpeg)

![](_page_17_Picture_47.jpeg)

**Rajah 18:** Tab Maklumat Pasangan

<span id="page-17-1"></span>Langkah 2 Masukkan maklumat pasangan dan klik butang SIMPAN. Ikon pada

Maklumat Pasangan akan bertanda sekiranya maklumat telah lengkap seperti *[Rajah 19](#page-17-2)*.

![](_page_17_Picture_48.jpeg)

<span id="page-17-2"></span>**Rajah 19:** Maklumat Pasangan Lengkap

#### <span id="page-18-0"></span>**3.1.4. Dokumen Sokongan**

![](_page_18_Picture_47.jpeg)

![](_page_18_Picture_48.jpeg)

**Rajah 20:** Tab Dokumen Sokongan

<span id="page-18-1"></span>Langkah 2 Muat naik dokumen sokongan yang terlibat seperti **[Rajah 21](#page-18-2)**. Ikon pada

Dokumen Sokongan akan bertanda sekiranya maklumat telah lengkap.

![](_page_18_Picture_49.jpeg)

<span id="page-18-2"></span>**Rajah 21 :** Dokumen Sokongan Lengkap

#### <span id="page-19-0"></span>**3.1.5. Pemilikan Hartanah**

![](_page_19_Picture_62.jpeg)

![](_page_19_Picture_63.jpeg)

**Rajah 22:** Tab Pemilikan Hartanah

- <span id="page-19-1"></span>Langkah 2 Isikan maklumat pemilikan hartanah semasa bagi pemohon.
- Langkah 3 Masukkan juga lokasi hartanah sekiranya memiliki hartanah.
- Langkah 4 Klik SIMPAN. Ikon pada Pemilikan Hartanah akan bertanda sekiranya maklumat telah lengkap seperti **[Rajah 23](#page-19-2)**.

![](_page_19_Picture_64.jpeg)

**Rajah 23:** Pemilikan Hartanah Lengkap

<span id="page-19-2"></span>**NOTA:** Pengguna wajib melengkapkan kesemua profil sebelum dibenarkan untuk membuat permohonan.

#### <span id="page-20-0"></span>**3.2. Profil Anak Pesara**

Profil anak adalah wajib untuk dilengkapkan sebelum membuat pilihan projek. Di sini, maklumat lengkap bagi anak pesara perlu diisi untuk:

- i. Maklumat Profil
- ii. Maklumat Pekerjaan
- iii. Maklumat Pasangan (Sekiranya ada)
- iv. Dokumen Sokongan
- v. Pemilikan Hartanah

#### <span id="page-20-1"></span>**3.2.1. Maklumat Profil**

**NOTA**: Menu Profil Anak Pesara hanya akan dipaparkan sekiranya profil ibu/bapa bagi anak pesara telah dilengkapkan.

Langkah 1 Pilih menu 'Profil Anak Pesara' seperti *[Rajah 24](#page-20-2)*.

![](_page_20_Picture_10.jpeg)

![](_page_20_Figure_11.jpeg)

<span id="page-20-2"></span>Langkah 2 Lengkapkan maklumat profil anak pesara dengan mengisi ruangan yang terlibat.

![](_page_21_Picture_32.jpeg)

**Rajah 25:** Paparan Maklumat Profil Anak Pesara

<span id="page-21-0"></span>Langkah 3 Klik butang SIMPAN setelah selesai mengisi maklumat profil. Ikon pada

Maklumat Profil akan bertanda sekiranya maklumat telah lengkap seperti *[Rajah 26](#page-21-1)*.

![](_page_21_Picture_33.jpeg)

<span id="page-21-1"></span>**Rajah 26:** Maklumat Profil Anak Pesara Lengkap

#### <span id="page-22-0"></span>**3.2.2. Maklumat Pekerjaan**

![](_page_22_Picture_51.jpeg)

![](_page_22_Picture_52.jpeg)

**Rajah 27:** Maklumat Pekerjaan Anak Pesara

- <span id="page-22-1"></span>Langkah 2 Masukkan maklumat berkenaan Maklumat Pekerjaan anak pesara pada ruangan yang disediakan.
- Langkah 3 Klik butang SIMPAN. Ikon pada Maklumat Pekerjaan akan bertanda sekiranya maklumat telah lengkap seperti

![](_page_22_Picture_53.jpeg)

<span id="page-22-2"></span>**Rajah 28:** Maklumat Pekerjaan Anak Pesara Lengkap

#### <span id="page-23-0"></span>**3.2.3. Maklumat Pasangan**

Langkah 1 Klik pada tab 'Maklumat Pasangan' anak pesara.

![](_page_23_Picture_48.jpeg)

**Rajah 29:** Maklumat Pasangan Anak Pesara

<span id="page-23-1"></span>Langkah 2 Masukkan maklumat pasangan dan klik butang SIMPAN. Ikon pada

Maklumat Pasangan akan bertanda sekiranya maklumat telah lengkap seperti *[Rajah 30](#page-23-2)*.

![](_page_23_Picture_49.jpeg)

<span id="page-23-2"></span>**Rajah 30**: Maklumat Pasangan Anak Pesara Lengkap

#### <span id="page-24-0"></span>**3.2.4. Dokumen Sokongan**

Langkah 1 Klik pada tab 'Dokumen Sokongan'.

![](_page_24_Picture_46.jpeg)

**Rajah 31:** Dokumen Sokongan

<span id="page-24-1"></span>Langkah 2 Muat naik dokumen sokongan yang terlibat seperti **[Rajah 31](#page-24-1)**. Ikon pada

Dokumen Sokongan akan bertanda sekiranya maklumat telah lengkap.

![](_page_24_Picture_47.jpeg)

<span id="page-24-2"></span>**Rajah 32:** Dokumen Sokongan Anak Pesara Lengkap

#### <span id="page-25-0"></span>**3.2.5. Pemilikan Hartanah**

![](_page_25_Picture_55.jpeg)

![](_page_25_Picture_56.jpeg)

**Rajah 33:** Pemilikan Hartanah Anak Pesara

- <span id="page-25-1"></span>Langkah 2 Isikan maklumat pemilikan hartanah semasa bagi pemohon.
- Langkah 3 Masukkan juga lokasi hartanah sekiranya memiliki hartanah.
- Langkah 4 Klik SIMPAN. Ikon pada Pemilikan Hartanah akan bertanda sekiranya maklumat telah lengkap seperti *[Rajah 34](#page-25-2)*.

![](_page_25_Picture_57.jpeg)

<span id="page-25-2"></span>**Rajah 34:** Pemilikan Hartanah Anak Pesara Lengkap

Ø

#### <span id="page-26-0"></span>**3.3. Pilihan Projek**

Pilihan projek hanya dibenarkan bagi pemohon atau pemohon anak pesara yang telah melengkapkan profil. Terdapat beberapa peraturan yang diset dalam aplikasi untuk setiap permohonan. Peraturan tersebut adalah:

- i. Setiap pemohon hanya layak membuat tiga (3) permohonan sahaja dalam satu-satu masa.
- ii. Sekiranya terdapat permohonan projek yang dibatalkan, pemohon boleh memohon projek lain dengan syarat tidak melebihi tiga (3) permohonan lengkap.
- iii. Pemohon hanya boleh memohon projek lain sekiranya tiada permohonan yang berstatus Terima Tawaran, S&P atau Pemilikan.
- iv. Sekiranya pemohon mempunyai pasangan yang telah ditawarkan, pemohon adalah tidak layak untuk ditawarkan dan tidak dibenarkan memohon projek yang baru.
- v. Sekiranya pemohon mempunyai permohonan pada projek PPA1M Perbadanan Putrajaya, pemohon tidak layak untuk ditawarkan.

#### <span id="page-26-1"></span>**3.3.1. Permohonan Baru**

Selepas melengkapkan profil ibu/bapa dan anak pesara, pemohon boleh terus membuat pilihan projek.

Langkah 1 Klik pada butang MOHON SEKARANG.

![](_page_26_Picture_101.jpeg)

<span id="page-27-0"></span>ATAU

Langkah 2 Sekiranya pemohon berada pada MENU UTAMA, klik pada menu Pilihan Projek seperti *[Rajah 36](#page-27-1)*.

![](_page_27_Picture_3.jpeg)

**Rajah 36:** Pilihan Projek

<span id="page-27-1"></span>Langkah 3 Pilih profil ibu/bapa atau anak pesara untuk pilihan projek.

![](_page_27_Picture_54.jpeg)

**Rajah 37**: Pilihan Profil

<span id="page-27-2"></span>Langkah 4 Pilih negeri bagi projek dibuka untuk membuat pilihan projek.

| <b>JOHOR</b><br>Prajek Diboka<br>2       | KEDAH<br>Projek Dibuka<br>17          | KELANTAN<br>U<br>Projek Dibuka                                 | MELAKA<br>Projek Dibuka<br>$\mathcal{A}$          |
|------------------------------------------|---------------------------------------|----------------------------------------------------------------|---------------------------------------------------|
| NEGERI<br>SEMBILAN<br>Projek Dibuka<br>5 | PAHANG<br>Prajek Diboka<br>17         | PULAU<br><b>PINANG</b><br>I<br>Prejek Dibuka<br>$\overline{2}$ | PERAK<br>Projek Dibuka<br>9                       |
| PERLIS<br>Projek Dibuka<br>0             | <b>SELANGOR</b><br>Projek Dibuka<br>5 | TERENGGANU<br>Projek Dibuka<br>(∗<br>6                         | SABAH<br>Projek Dibuka<br>$\overline{\mathbf{3}}$ |

<span id="page-28-1"></span>**Rajah 38:** Pilihan Negeri Bagi Projek

<span id="page-28-0"></span>Langkah 5 Buat carian projek dengan menekan ikon **di sebelah atas kanan.** 

| W                                            |     | Senarai Projek - Negen KELANTAN  |                                 | x.    |  |
|----------------------------------------------|-----|----------------------------------|---------------------------------|-------|--|
| <b><i>SE UTAMA</i></b><br><b>Frum France</b> |     |                                  |                                 | Q     |  |
| <b>Ularge w. Security Dismissioners</b>      | us. | <b>Rums Projek</b>               | <b>Seekers</b>                  |       |  |
|                                              |     | <b>PPATM ROSE RESIDENCE</b>      | KG_CHERANG LAU                  |       |  |
| <b><i>PILIHAN PROJEC</i></b><br>2<br>r       |     | <b>FRATM ZAHRA RESIDENCE</b>     | <b>KG /ELATOK: PASITI GENDA</b> |       |  |
|                                              |     | PIATM DMANN SER KANSAN           | LUBOR JONG                      |       |  |
| <b>Sile DUA Projek</b><br>s.<br>6            | 41  | PRUM NG GUAL TUALANG PUTEH.      | GUAL NETING                     |       |  |
|                                              |     | <b><i>INVENTION PANEMING</i></b> | WITHOUT BANTALL PANTANGE        |       |  |
|                                              |     | <b>PPA DAT SIREH RESIDENCE</b>   | CEMBAH 5REH                     |       |  |
|                                              | 97  | PPA1M KG KLK KHES                | CILIAL NERRIGI                  |       |  |
|                                              |     | Acceled onlined (2)              |                                 |       |  |
|                                              |     |                                  |                                 |       |  |
|                                              |     |                                  |                                 |       |  |
|                                              |     |                                  |                                 | Tuhap |  |

**Rajah 39:** Senarai Projek Pilihan Dalam Negeri

#### Langkah 6 Klik pada projek yang ingin dimohon dan pilih unit yang diingini dengan menekan butang PILIH seperti *[Rajah 40](#page-29-0)*.

![](_page_29_Picture_1.jpeg)

**Rajah 40:** Pilihan Unit

<span id="page-29-0"></span>Langkah 7 Klik pada butang TERUSKAN PERMOHONAN untuk membuat perakuan kepada permohonan projek seperti *[Rajah 41](#page-29-1)*.

![](_page_29_Picture_4.jpeg)

**Rajah 41:** Teruskan Permohonan

- <span id="page-29-1"></span>Langkah 8 Semak semula maklumat pemohon termasuklah dokumen sokongan serta pilihan projek. Sekiranya terdapat perubahan maklumat semasa membuat permohonan baru, sila kemaskini semula profil pemohon.
- Langkah 9 Buat perakuan dengan menekan butang *checkbox* dan kemudian tekan butang HANTAR seperti *[Rajah 42](#page-30-1)*.

![](_page_30_Picture_47.jpeg)

**Rajah 42:** Perakuan

#### <span id="page-30-1"></span><span id="page-30-0"></span>**3.4. Senarai Permohonan**

Langkah 1 Klik pada menu 'Senarai Permohonan'

![](_page_30_Figure_4.jpeg)

#### <span id="page-30-2"></span>**Rajah 43:** Menu Senarai Permohonan

Langkah 2 Pemohon dapat melihat semua senarai permohonan yang telah dihantar. Pemohon hanya boleh memohon tiga (3) projek dalam satu masa.

![](_page_31_Picture_70.jpeg)

#### **Rajah 44:** Senarai Permohonan

<span id="page-31-1"></span>**NOTA**: Jenis permohonan telah ditetapkan iaitu Peribadi untuk Penjawat Awam manakala Anak Pesara adalah untuk anak kepada Penjawat Awam yang telah bersara.

#### <span id="page-31-0"></span>**3.4.1. Batal Permohonan**

Pemohon boleh membuat pembatalan permohonan bagi projek yang masih belum ditutup untuk permohonan. Ini mungkin terjadi kepada pemohon yang tidak layak untuk memohon projek yang mempunyai harga yang tinggi dan pemohon ingin membuat penukaran unit dalam projek yang sama.

- Langkah 1 Pilih menu Senarai Permohonan
- Langkah 2 Pilih projek yang ingin dibatalkan. Klik pada ikon \* untuk tindakan seterusnya.
- Langkah 3 Pilih tindakan Batal Permohonan seperti *[Rajah 45](#page-31-2)*.

![](_page_31_Picture_71.jpeg)

<span id="page-31-2"></span>**Rajah 45:** Batal Permohonan

Langkah 4 Masukkan sebab pembatalan permohonan dibuat dan klik HANTAR seperti *[Rajah 46](#page-32-1)*.

![](_page_32_Picture_67.jpeg)

**Rajah 46:** Sebab Pembatalan

#### <span id="page-32-1"></span><span id="page-32-0"></span>**3.4.2. Borang Permohonan**

Borang permohonan disediakan bertujuan untuk pemohon menyimpan rekod permohonan bagi rujukan di masa akan datang.

Langkah 1 Pilih menu Senarai Permohonan

Langkah 2 Pilih projek yang ingin dibatalkan. Klik pada ikon kuntuk tindakan seterusnya.

Langkah 3 Pilih tindakan Borang Permohonan seperti *[Rajah 47](#page-32-2)*. Sistem akan memaparkan Borang Permohonan bagi projek yang dipilih.

![](_page_32_Picture_68.jpeg)

<span id="page-32-2"></span>**Rajah 47:** Borang Permohonan

#### <span id="page-33-0"></span>**3.4.3. Terima/Tolak Tawaran**

Pemohon akan menerima emel tawaran yang menyatakan projek yang ditawarkan seperti *[Rajah 48](#page-33-1)*.

![](_page_33_Picture_2.jpeg)

**Rajah 48:** Emel Penawaran

<span id="page-33-1"></span>Langkah 1 Pilih menu Senarai Permohonan.

Langkah 2 Pilih projek yang mempunyai status ditawarkan seperti *[Rajah 49](#page-33-2)*.

![](_page_33_Picture_61.jpeg)

<span id="page-33-2"></span>![](_page_33_Figure_7.jpeg)

Langkah 3 Klik pada ikon \* untuk tindakan seterusnya.

Langkah 4 Pilih tindakan sama ada Terima Tawaran atau Tolak Tawaran seperti *[Rajah 50](#page-34-0)*.

![](_page_34_Picture_49.jpeg)

**Rajah 50:** Terima/Tolak Tawaran

<span id="page-34-0"></span>Langkah 5 Sekiranya memilih Tolak Tawaran, pemohon mesti memasukkan sebab penolakan untuk rujukan Urus Setia PPAM dan klik HANTAR seperti *[Rajah 51](#page-34-1)***.**

![](_page_34_Picture_50.jpeg)

<span id="page-34-1"></span>**Rajah 51:** Sebab Penolakan Tawaran

#### <span id="page-35-0"></span>**3.4.4. Surat Tawaran**

- Langkah 1 Pilih menu Senarai Permohonan.
- Langkah 2 Pilih projek yang berstatus Ditawarkan.
- Langkah 3 Klik pada ikon \* untuk tindakan seterusnya.
- Langkah 4 Pilih tindakan Surat Tawaran seperti *[Rajah 52](#page-35-1)*. Sistem akan memaparkan Borang Permohonan bagi projek yang dipilih.

![](_page_35_Picture_46.jpeg)

<span id="page-35-1"></span>![](_page_35_Figure_6.jpeg)

# **SELAMAT BERJAYA DAN TERIMA KASIH DARI KUMPULAN KERJA & PEMBANGUN**

# **SISTEM PERUMAHAN PENJAWAT AWAM MALAYSIA**

![](_page_36_Picture_2.jpeg)